# GESTIÓN DE EXÁMENES

Manual de uso TASY EMR

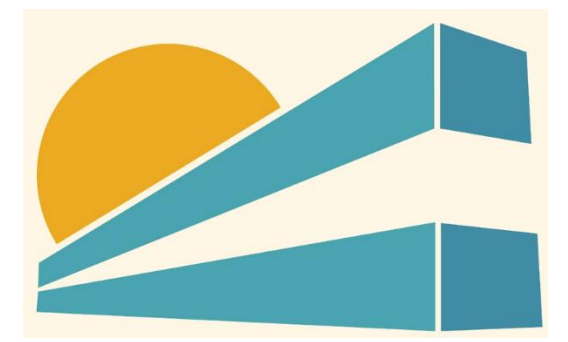

DICIEMBRE DE 2022 HOSPITAL PROFESOR ALEJANDRO POSADAS AGIMED SRL

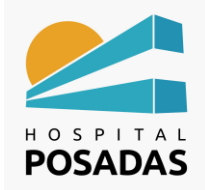

**Fecha:** Dic. 2022 **Cargo:** 

**Gestión de Exámenes**

# Contenido

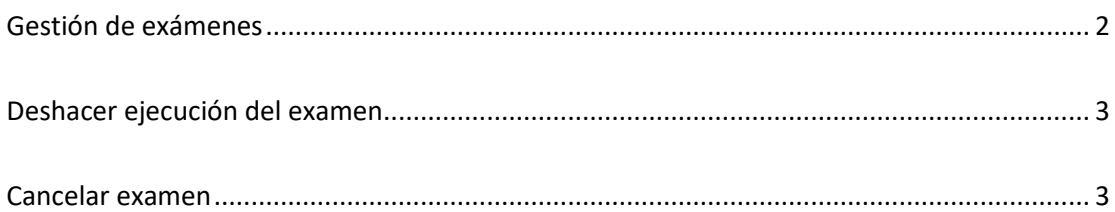

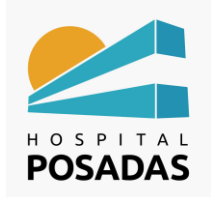

**Fecha:** Dic. 2022 **Cargo:** 

**Gestión de Exámenes**

#### <span id="page-2-0"></span>Gestión de exámenes

**Za Ingresar a la función "Gestión de Exámenes":** 

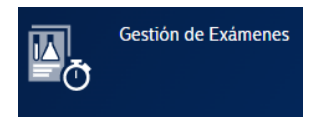

**2** En la pantalla principal veremos la información según los filtros aplicados, en las

distintas columnas tendremos los datos de las prescripciones, los estados, nombres de

pacientes, etc.:

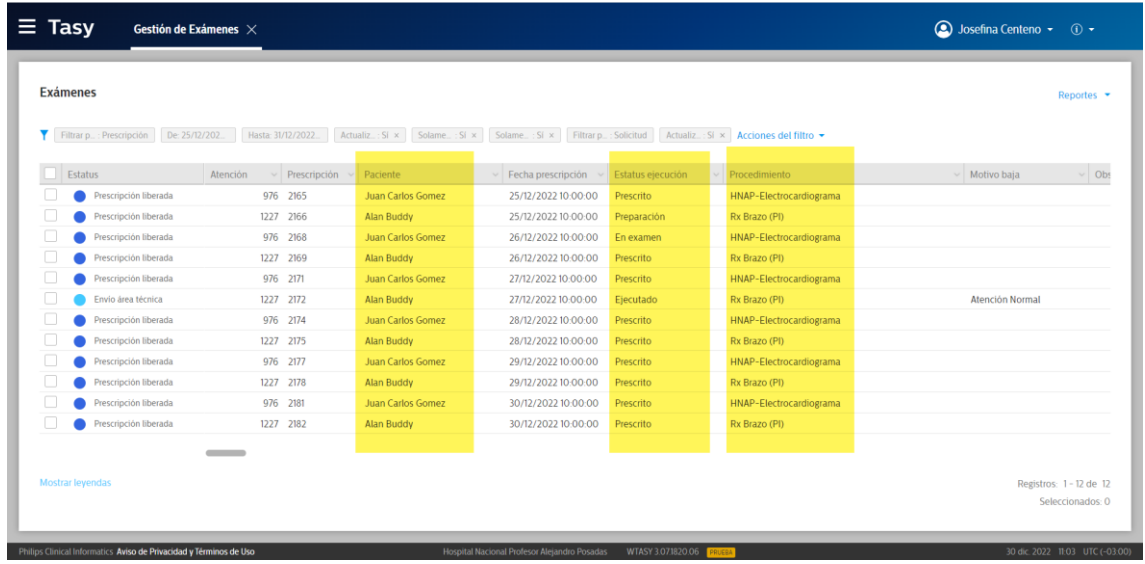

El cambio de estados de la los pacientes en la lista de trabajo se realizan haciendo click con el botón derecho del ratón sobre el paciente deseado, esto no abrirá un menú flotante, seleccionar la opción "Actualizar datos del examen" y seleccionar el estado que corresponde al caso:

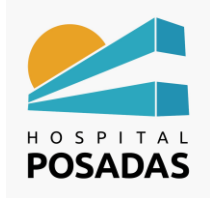

**Fecha:** Dic. 2022 **Cargo:** 

#### **Gestión de Exámenes**

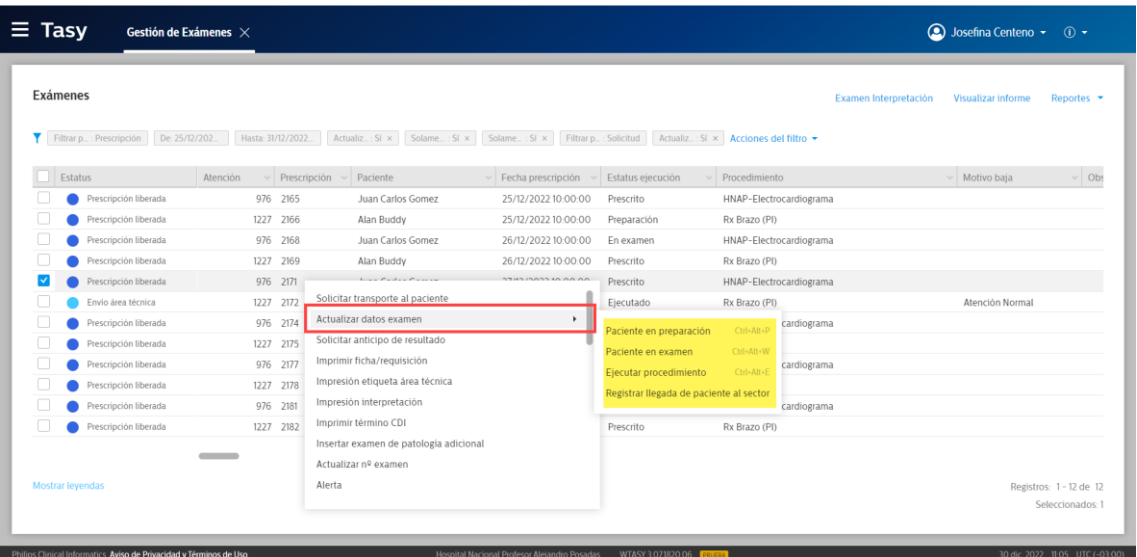

## <span id="page-3-0"></span>Deshacer ejecución del examen

Hacer click con el botón derecho del ratón sobre el procedimiento que se necesita

volver de estado, hacer click sobre la opción "Deshacer ejecución del procedimiento":

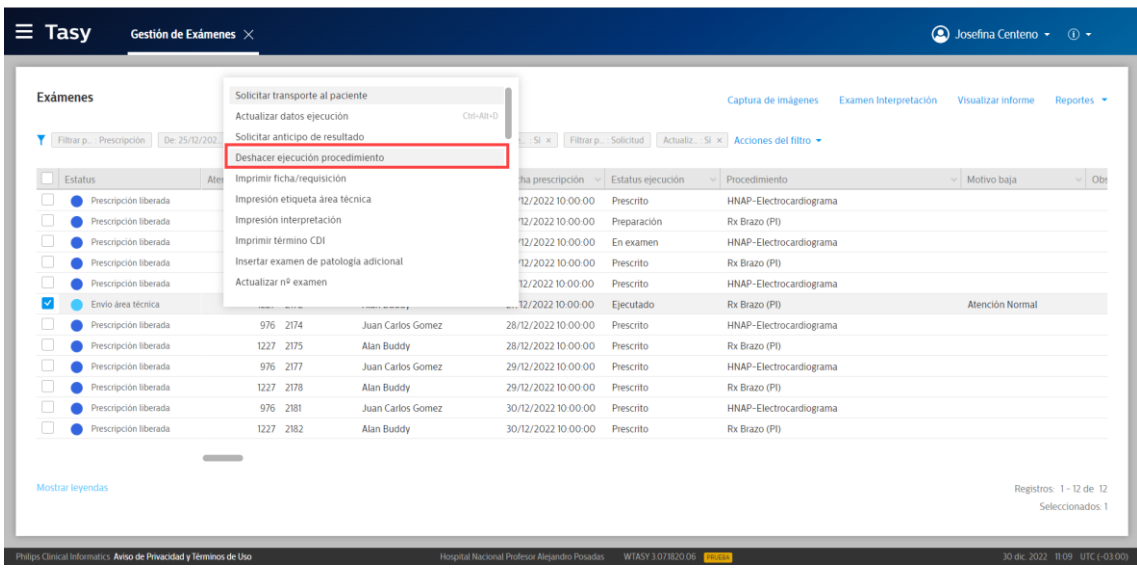

#### <span id="page-3-1"></span>Cancelar examen

Hacer click con el botón derecho del ratón sobre el procedimiento que se necesita

cancelar, hacer click sobre la opción "Cancelar examen":

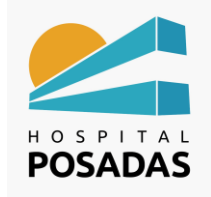

## **MANUAL DE USO TASY HTML**

**Fecha:** Dic. 2022 **Cargo:** 

## **Gestión de Exámenes**

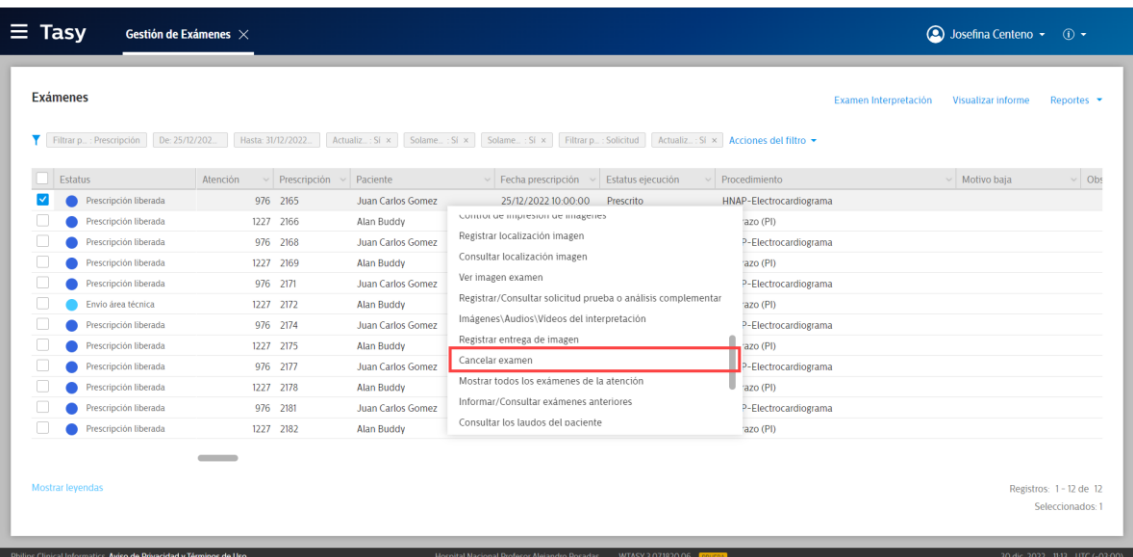

Tener en cuenta que para que el profesional reciba al paciente en la lista de trabajo y realice el informe el estado del examen debe ser "Ejecutado".